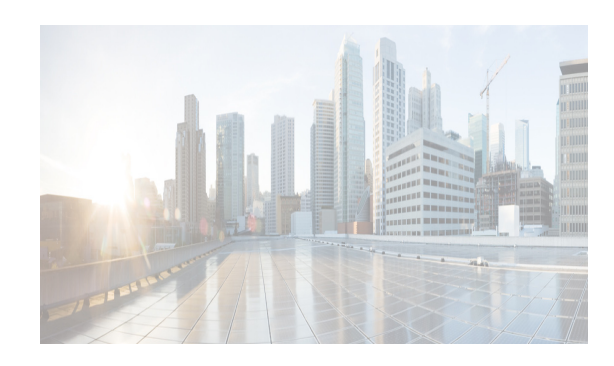

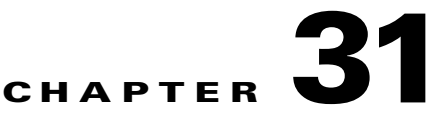

# **Administering Auto-Synchronization with Devices**

This chapter describes how to administer the Auto-Synchronization with Devices feature in Cisco Data Center Network Manager for LAN (DCNM-LAN).

Auto-synchronization allows the Cisco DCNM server to ensure that configuration and status information about managed devices is current. The Cisco DCNM server creates a poller process for each managed device. A poller process periodically retrieves system and accounting logs from a device. Cisco DCNM uses the information retrieved by poller processes to update its configuration and status information about polled devices. When you choose Auto Synchronization with Devices on the Feature Selector, the Contents pane displays all the poller instances that are running for different devices and allows you to control each.

You can also use the Auto-Synchronization with Devices feature to delete unwanted event data on demand or automatically.

This chapter includes the following sections:

- [Information About Auto-Synchronization with Devices, page 31-1](#page-0-0)
- [Licensing Requirements for Auto-Synchronization with Devices, page 31-2](#page-1-0)
- [Prerequisites for Auto-Synchronization with Devices, page 31-2](#page-1-1)
- **•** [Guidelines and Limitations for Auto-Synchronization with Devices, page 31-3](#page-2-0)
- **•** [Configuring Device Auto-Synchronization, page 31-3](#page-2-1)
- **•** [Viewing the Status of Auto-Synchronization Pollers, page 31-9](#page-8-0)
- **•** [Field Descriptions for Auto Synchronization with Devices, page 31-9](#page-8-1)
- **•** [Additional References, page 31-11](#page-10-0)

 $\mathbf I$ 

**•** [Feature History for Auto-Synchronization with Devices, page 31-11](#page-10-1)

# <span id="page-0-0"></span>**Information About Auto-Synchronization with Devices**

The Auto Synchronizing with Devices feature ensures that the Cisco Data Center Network Manager for LAN (DCNM-LAN) server has current configuration and status information about managed devices. The DCNM-LAN server creates one poller process for each device to retrieve the system and accounting logs that this feature requires.

When you choose Auto Synchronization with Devices on the Feature Selector pane, the Contents pane shows information about each poller process and allows you to control them.

Ι

You can configure the length of time that DCNM-LAN waits before polling a device again. DCNM-LAN sets a default polling interval for each managed device. The default value varies by the type of device. The range of polling interval values is displayed when you begin editing the polling interval field for the device. For more information, see the ["Configuring the Polling Interval" section on page 31-4.](#page-3-0)

DCNM-LAN polls devices concurrently; however, to avoid polling all devices simultaneously, DCNM-LAN begins polling devices in alphabetical device-name order and delays each polling process by a short, random amount of time.

This section includes the following topics:

- **•** [Automatic and Manual Purging of Event Data, page 31-2](#page-1-2)
- **•** [Virtualization Support, page 31-2](#page-1-3)

## <span id="page-1-2"></span>**Automatic and Manual Purging of Event Data**

You can use the Auto-Synchronization with Devices feature to delete unwanted event data. DCNM-LAN supports automatic purging of event data. You can configure the following aspects of automatic event data purging:

- **•** Days of the week and time of day that automatic purging occurs.
- Whether DCNM-LAN determines which event data to purge by the age of the data or by a maximum number of database entries.
- **•** Severity level of events.

You can also manually purge event data.

## <span id="page-1-3"></span>**Virtualization Support**

DCNM-LAN treats each virtual device context (VDC) on a Cisco NX-OS device as a separate device. DCNM-LAN creates one poller process per device.

# <span id="page-1-0"></span>**Licensing Requirements for Auto-Synchronization with Devices**

The following table shows the licensing requirements for this feature:

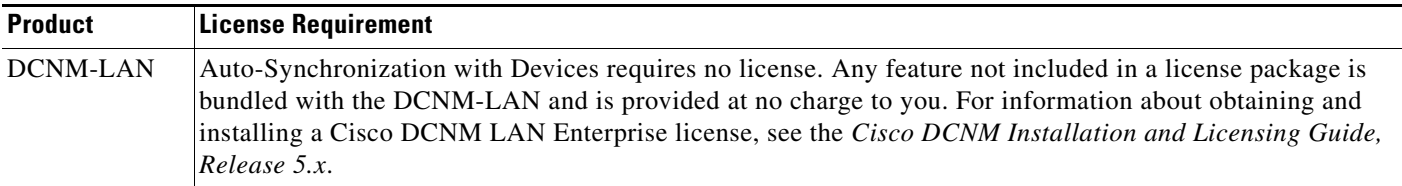

## <span id="page-1-1"></span>**Prerequisites for Auto-Synchronization with Devices**

The Auto-Synchronization with Devices feature has the following prerequisites:

- **•** The DCNM-LAN server must be able to connect to the devices.
- **•** The Cisco NX-OS device must be running a supported version of Cisco NX-OS.

**•** The Cisco NX-OS device must have the minimal configuration that is required to enable device discovery to succeed. For more information, see the "Verifying the Discovery Readiness of a Cisco NX-OS Device" section on page 29-7.

# <span id="page-2-0"></span>**Guidelines and Limitations for Auto-Synchronization with Devices**

The Auto-Synchronization with Devices feature has the following configuration guidelines and limitations:

- We recommend that you use the default device polling interval unless you encounter issues with synchronization due to slow responses from devices or to managing many devices. For more information, see the ["Configuring the Polling Interval" section on page 31-4.](#page-3-0)
- For the Auto-Synchronization with Devices feature, the DCNM-LAN client does not automatically update the information shown in the Summary pane. To ensure that you are viewing current information, from the menu bar, choose **View > Refresh**.
- We recommend that you configure automatic purging of event data to ensure that the DCNM-LAN database size does not grow too large.

# <span id="page-2-1"></span>**Configuring Device Auto-Synchronization**

This section includes the following topics:

- **•** [Starting and Stopping a Poller, page 31-3](#page-2-2)
- **•** [Configuring the Polling Interval, page 31-4](#page-3-0)
- **•** [Synchronizing with a Device, page 31-5](#page-4-0)
- [Deleting Data from the Events Database, page 31-5](#page-4-1)
- **•** [Enabling and Disabling Automatic Event Purging, page 31-6](#page-5-0)
- **•** [Configuring Automatic Event Purge Settings, page 31-7](#page-6-0)
- **•** [Purging Events Now, page 31-8](#page-7-0)

## <span id="page-2-2"></span>**Starting and Stopping a Poller**

You can start and stop a poller for a device. When a poller is stopped, auto-synchronization for the device does not occur.

### **DETAILED STEPS**

**Step 1** From the Feature Selector pane, choose **DCNM Server Administration > Auto Synchronization with Devices**.

A table of pollers appears in the Contents pane. Each row corresponds to a poller for a particular device. Devices are listed alphabetically. The Poller Status field displays messages about whether the poller is running or is stopped.

**Step 2** Click to select the poller that you want to start or stop.

Ι

**Step 3** Do one of the following:

- **•** To start a poller, from the menu bar, choose **Actions > Start Poller**. The Poller Status field changes to Running.
- **•** To stop a poller, from the menu bar, choose **Actions > Stop Poller**. The Poller Status field changes to Stopped.

You do not need to save your changes.

### **RELATED TOPICS**

- **•** [Configuring the Polling Interval, page 31-4](#page-3-0)
- **•** [Synchronizing with a Device, page 31-5](#page-4-0)

## <span id="page-3-0"></span>**Configuring the Polling Interval**

You can configure how often the DCNM-LAN server synchronizes with managed devices. While synchronizing, the DCNM-LAN server fetches accounting and system logs from managed devices. This setting affects how frequently features in the DCNM-LAN client receive updated information about managed devices.

#### **BEFORE YOU BEGIN**

Determine how often you want DCNM-LAN to perform auto-synchronization with managed devices. Consider the following:

- **•** How often device configurations are changed by means other than DCNM-LAN, such as using the command-line interface of a device. If changes by means other than DCNM-LAN are common, consider using a short polling interval.
- How important it is to your organization that DCNM-LAN be up to date with managed device configurations. If up-to-date configuration information is important to your organization, consider using a short polling interval.

### **DETAILED STEPS**

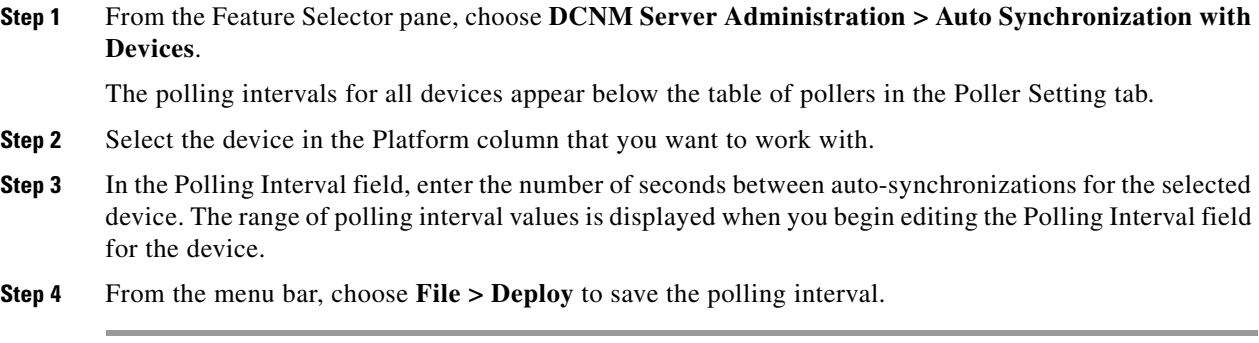

#### **RELATED TOPICS**

**•** [Starting and Stopping a Poller, page 31-3](#page-2-2)

**•** [Synchronizing with a Device, page 31-5](#page-4-0)

## <span id="page-4-0"></span>**Synchronizing with a Device**

You can make DCNM-LAN synchronize with a device manually when you do not want to wait for the next auto-synchronization to occur.

**Note** If many configuration changes have occurred on the device since the last successful synchronization, consider performing device discovery instead of synchronization.

### **BEFORE YOU BEGIN**

Ensure that you have either configured the device entry with unique device credentials or that DCNM-LAN can use the default device credentials to connect to the device. For more information, see the "Configuring Default Device Credentials" section on page 30-3.

### **DETAILED STEPS**

**Step 1** From the Feature Selector pane, choose **DCNM Server Administration > Auto Synchronization with Devices**.

A table of pollers appears in the Contents pane. Each row corresponds to a poller for a particular device. Devices are listed alphabetically.

- **Step 2** Click to select the device that you want DCNM-LAN to synchronize with.
- **Step 3** From the menu bar, choose **Actions > Synchronize with Device**.

Synchronization begins.

To determine when the synchronization has finished, watch the Last Sync Status column. Typically, synchronization with a device occurs in less than 5 minutes.

You do not need to save your changes.

### **RELATED TOPICS**

- **•** [Starting and Stopping a Poller, page 31-3](#page-2-2)
- **•** [Configuring the Polling Interval, page 31-4](#page-3-0)

## <span id="page-4-1"></span>**Deleting Data from the Events Database**

You can delete data from the events database based on the exact age of the events. Events that you delete can no longer appear in the Event Browser or on a feature-specific Events tab.

 $\boldsymbol{\mu}$ 

**Tip** If you want to delete events based on the number of events in the database, see the "Purging Events Now" [section on page 31-8.](#page-7-0)

ן

### **BEFORE YOU BEGIN**

Determine the date and time of the newest events data that you want to delete. When you follow the steps in this procedure, DCNM-LAN deletes all events that are older than the date and time that you select.

### **DETAILED STEPS**

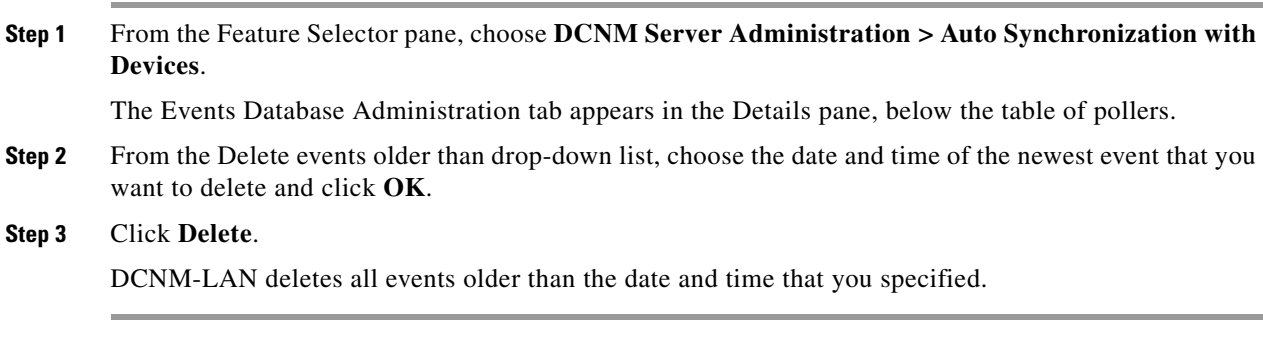

#### **RELATED TOPICS**

- **•** [Enabling and Disabling Automatic Event Purging, page 31-6](#page-5-0)
- **•** [Configuring Automatic Event Purge Settings, page 31-7](#page-6-0)
- **•** [Purging Events Now, page 31-8](#page-7-0)

## <span id="page-5-0"></span>**Enabling and Disabling Automatic Event Purging**

You can enable or disable the automatic purging of events from the DCNM-LAN events database.

### **DETAILED STEPS**

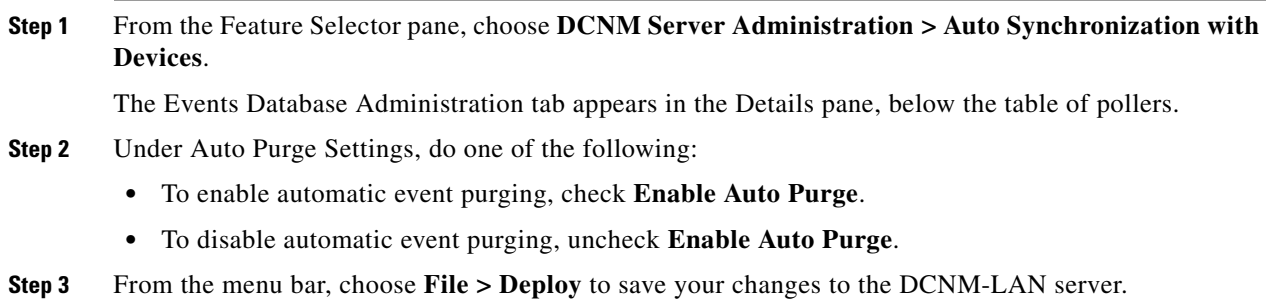

### **RELATED TOPICS**

- **•** [Deleting Data from the Events Database, page 31-5](#page-4-1)
- **•** [Configuring Automatic Event Purge Settings, page 31-7](#page-6-0)
- **•** [Purging Events Now, page 31-8](#page-7-0)

## <span id="page-6-0"></span>**Configuring Automatic Event Purge Settings**

You can configure when automatic event purging occurs and the criteria that DCNM-LAN uses to determine which events to purge.

### **BEFORE YOU BEGIN**

Determine when you want automatic event purging to occur. We recommend that automatic event purging occur when DCNM-LAN usage is low.

If you perform backups of your DCNM-LAN databases, consider scheduling automatic event purging after database backups have occurred, to ensure that you retain a record of all events.

Determine what criteria you want DCNM-LAN to use to determine which events to purge. The criteria available are as follows:

- Age of event—DCNM-LAN can purge all events that are older than a specific number of days, weeks, or months.
- Number of events in the database—When the number of events in the database exceeds the maximum number that you specify, DCNM-LAN can purge the oldest events first until the maximum number is not exceeded.
- Severity of event—DCNM-LAN can purge events based on the severity level of the event.

If you enable both criteria, DCNM-LAN applies them independently of each other.

### **DETAILED STEPS**

I

**Step 1** From the Feature Selector pane, choose **DCNM Server Administration > Auto Synchronization with Devices**.

The Events Database Administration tab appears in the Details pane, below the table of pollers.

**Step 2** Under Purge Threshold, configure the criteria that DCNM-LAN uses to determine which events to purge. You can configure any of the criteria in the following table:

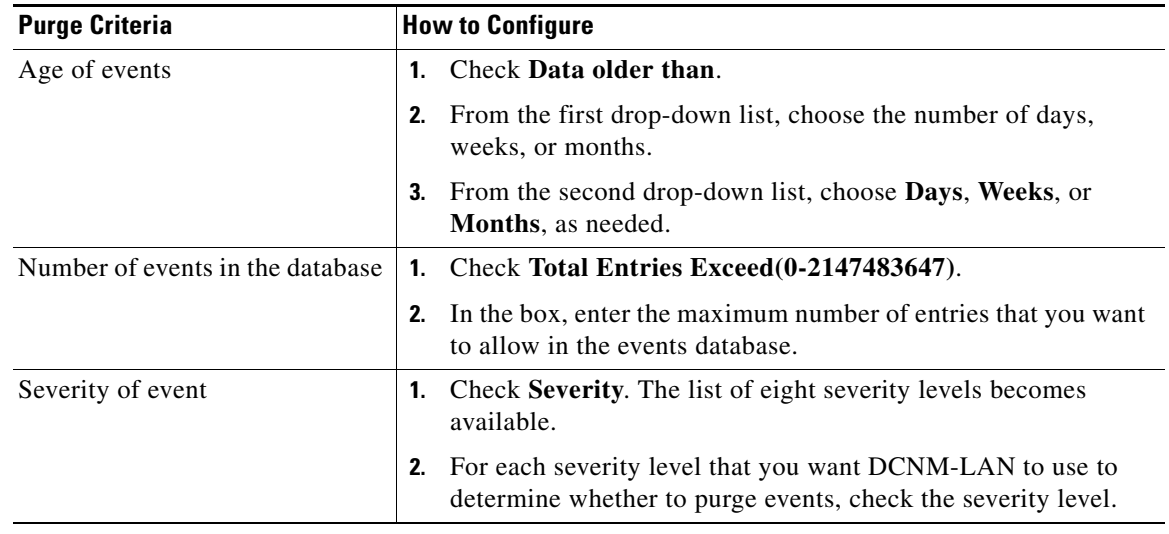

Ι

#### **Step 3** Under Auto Purge Settings, follow these steps to configure when you want automatic purging to occur:

- **a.** Check the days-of-the-week check boxes to specify which days of the week that you want automatic purging to occur.
- **b.** Use the **Run at** box to configure the exact time on the specified days that you want automatic event purging to occur.
- **Step 4** (Optional) If you want to enable automatic event purging, check **Enable Auto Purge**.
- **Step 5** From the menu bar, choose **File > Deploy** to save your changes to the DCNM-LAN server.

### **RELATED TOPICS**

- [Deleting Data from the Events Database, page 31-5](#page-4-1)
- **•** [Enabling and Disabling Automatic Event Purging, page 31-6](#page-5-0)
- **•** [Purging Events Now, page 31-8](#page-7-0)

## <span id="page-7-0"></span>**Purging Events Now**

You can purge event data on demand, using the automatic event purge settings to determine which events are purged. Events that you delete can no longer appear in the Event Browser or on a feature-specific Events tab.

 $\mathcal{Q}$ 

**Tip** If you want to delete events on demand, based on the exact age of the events, see the "Deleting Data from [the Events Database" section on page 31-5.](#page-4-1)

### **BEFORE YOU BEGIN**

Ensure that the automatic event purge settings are configured as needed. For more information, see the ["Configuring Automatic Event Purge Settings" section on page 31-7](#page-6-0).

### **DETAILED STEPS**

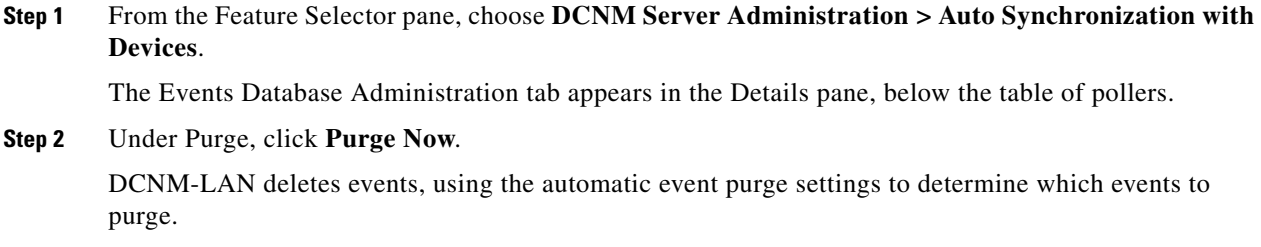

### **RELATED TOPICS**

- **•** [Deleting Data from the Events Database, page 31-5](#page-4-1)
- **•** [Enabling and Disabling Automatic Event Purging, page 31-6](#page-5-0)
- **•** [Configuring Automatic Event Purge Settings, page 31-7](#page-6-0)

# <span id="page-8-0"></span>**Viewing the Status of Auto-Synchronization Pollers**

To view the status of an auto-synchronization poller, from the Feature Selector pane, choose **DCNM Server Administration > Auto Synchronization with Devices**.

Poller status and information about the synchronization time and status appear in the Pollers area in the Contents pane.

*Table 31-1 Auto Synchronization Pollers Information*

**Field Description**

**Pollers**

### poller. Poller Status *Display only.* Whether the poller is running or stopped. A running poller attempts to synchronize with the configuration and status information from its device at the frequency specified by the Device Polling Interval field. Last Sync Time *Display only.* Date and time that the poller last retrieved system and accounting log data from the device. Last Sync Status *Display only.* Whether the most recent synchronization attempt succeeded or failed. If synchronization failed, determine why DCNM-LAN failed to connect to the device. If necessary, rediscover the device.

Last Refresh Time *Display only.* Date and time that the DCNM-LAN client updated information

Device *Display only.* Name and IP address of the device for the corresponding

shown on the Contents pane.

# <span id="page-8-1"></span>**Field Descriptions for Auto Synchronization with Devices**

This section includes the following field descriptions for the Auto Synchronization with Devices feature:

- **•** [Poller Setting Tab, page 31-9](#page-8-2)
- **•** [Events Database Administration Tab, page 31-10](#page-9-0)

## <span id="page-8-2"></span>**Poller Setting Tab**

I

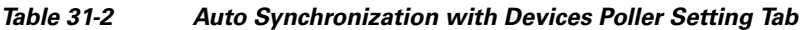

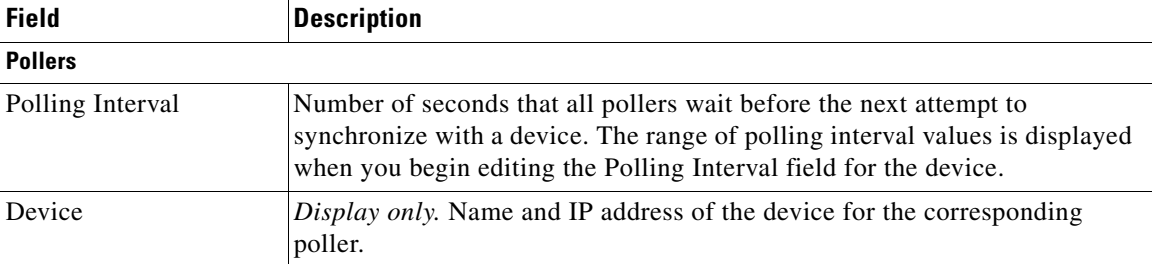

 $\mathsf I$ 

# <span id="page-9-0"></span>**Events Database Administration Tab**

#### *Table 31-3 Events Database Administration Tab*

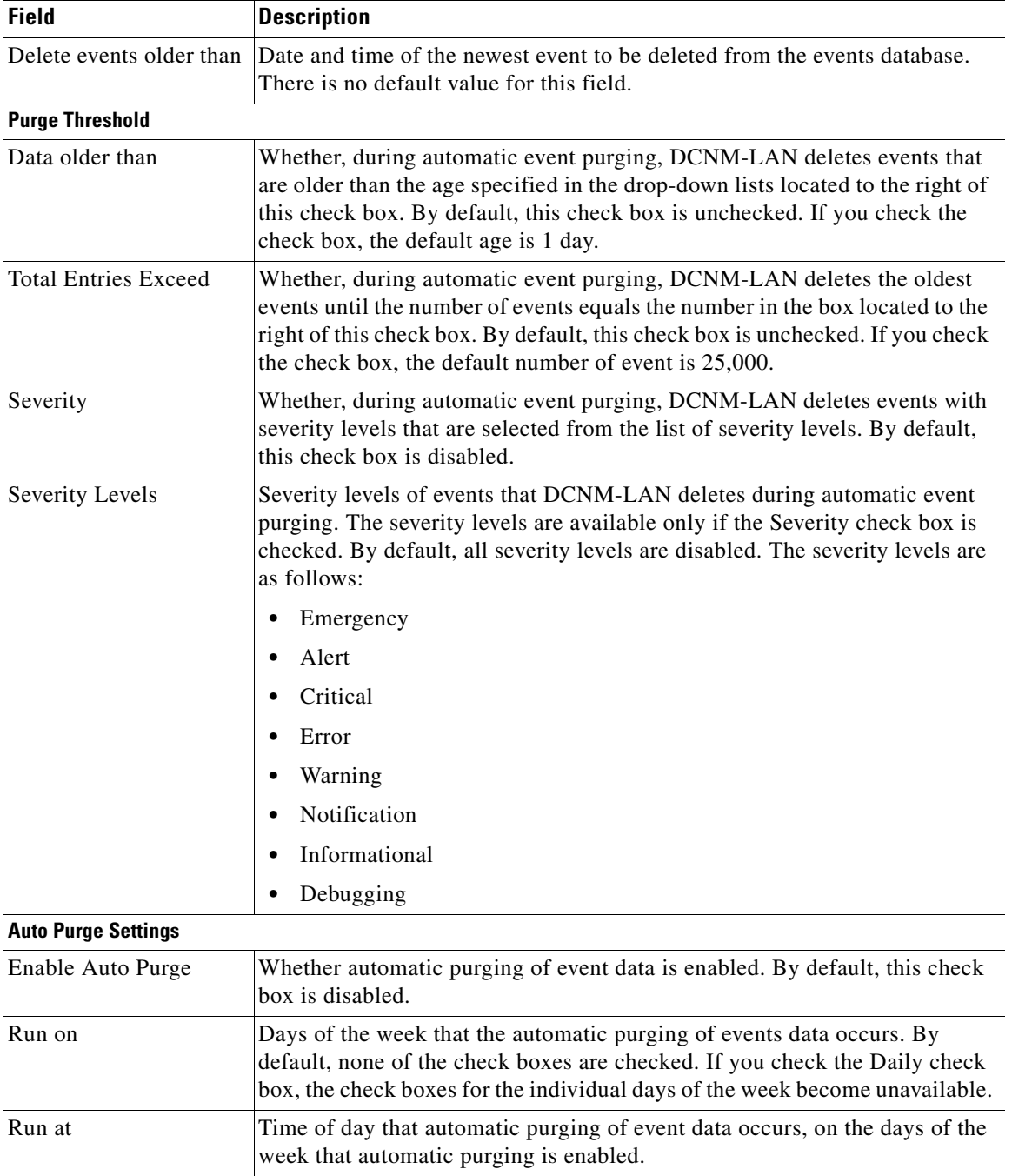

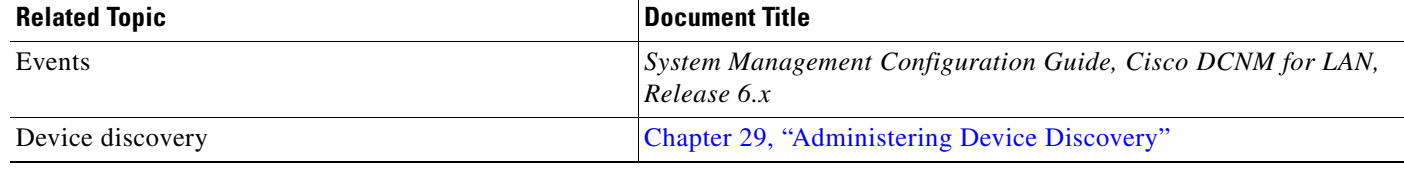

# <span id="page-10-0"></span>**Additional References**

For additional information related to administering Auto-Synchronization with Devices, see the following sections:

- **•** [Related Documents, page 31-11](#page-10-2)
- **•** [Standards, page 31-11](#page-10-3)

## <span id="page-10-2"></span>**Related Documents**

<span id="page-10-3"></span>**Standards**

 $\Gamma$ 

modified by this feature.

<span id="page-10-1"></span>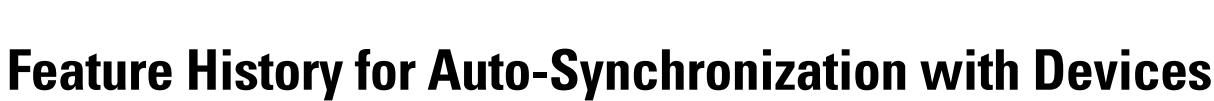

—

[Table 31-4](#page-10-4) lists the release history for this feature.

<span id="page-10-4"></span>*Table 31-4 Feature History for Auto-Synchronization with Devices*

**Standards Title**

No new or modified standards are supported by this feature, and support for existing standards has not been

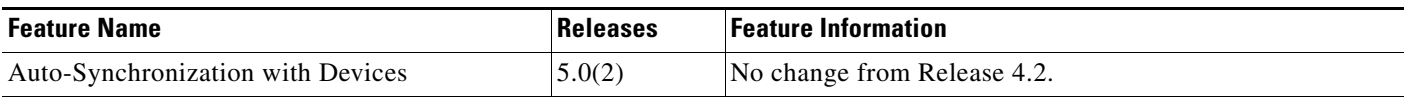

 $\mathsf I$